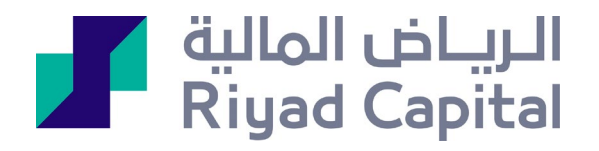

## **الرياض مباشر برو 10+**

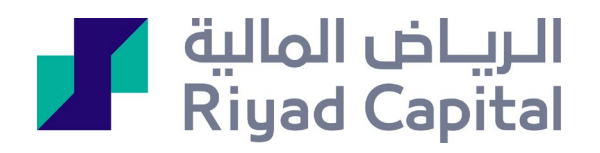

## المحتویات

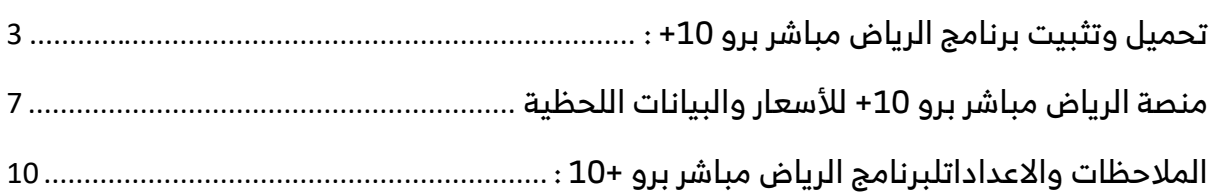

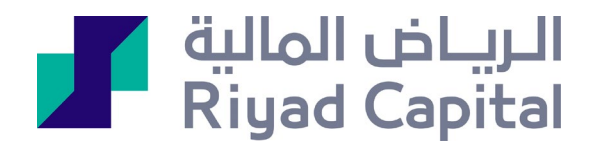

تحميل وتثبيت برنامج الرياض مباشر برو +10 :

<span id="page-2-0"></span>/1بعد الاشتراك بالخدمة عن طريق الرياض المالية أون لاين، يتم الضغط على الرابط بجانب خيار الاشتراك ومن ثم اختيار النظام التشغيلي للجهاز الخاص بك

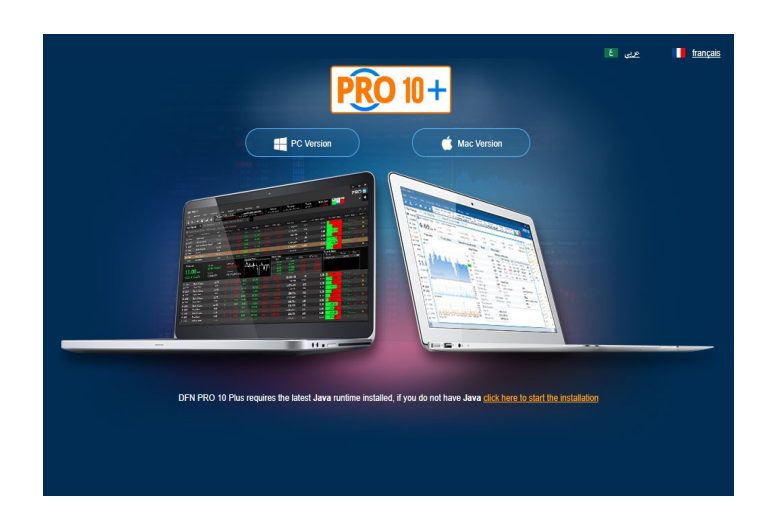

/2 يتم فتح الملف من التنزيلات

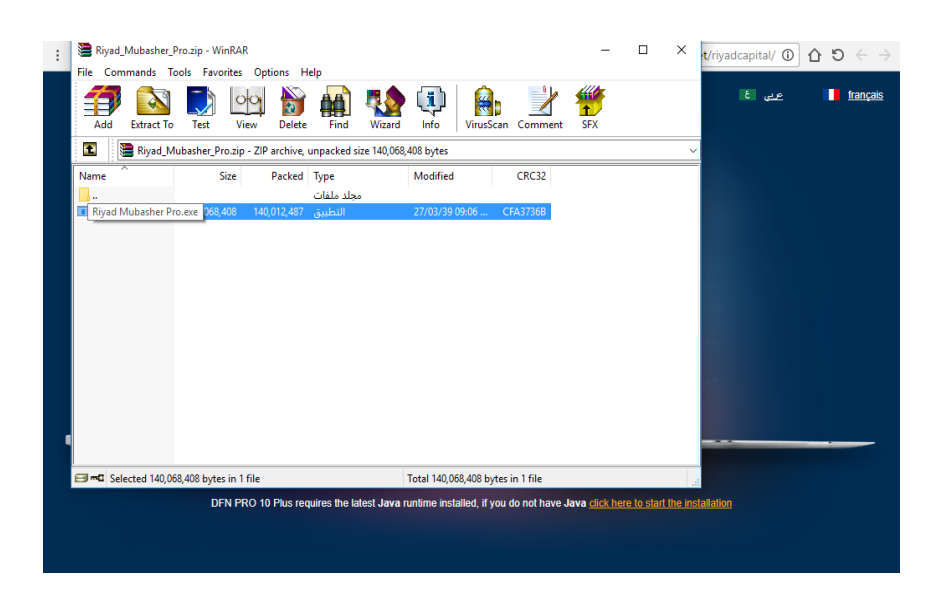

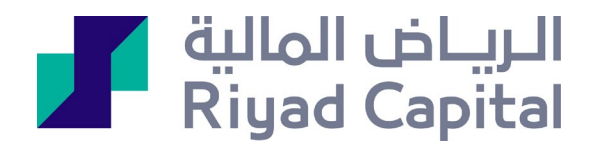

## /3يتم استخراج الملف إلى سطح المكتب

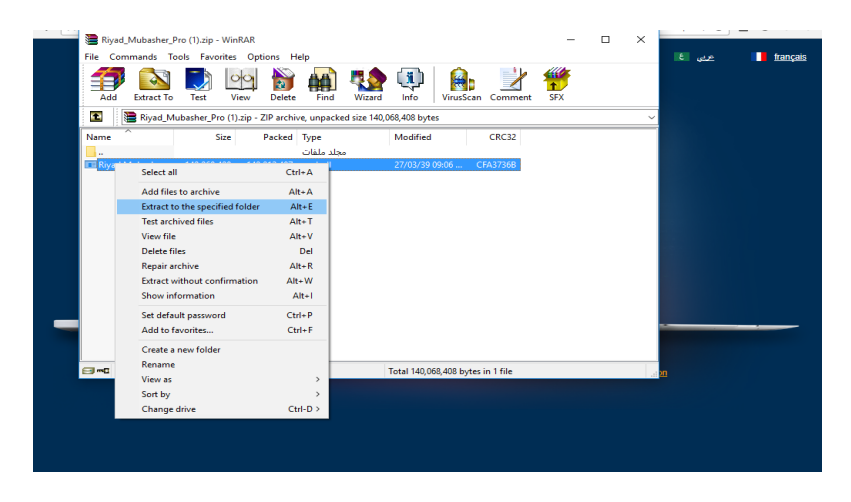

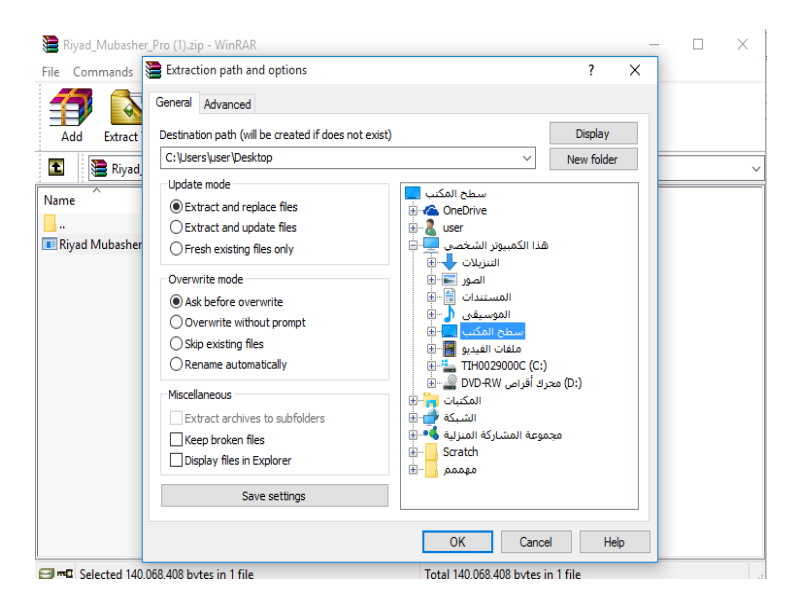

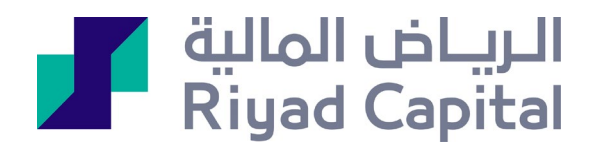

/4 إتمام عملية التنزيل

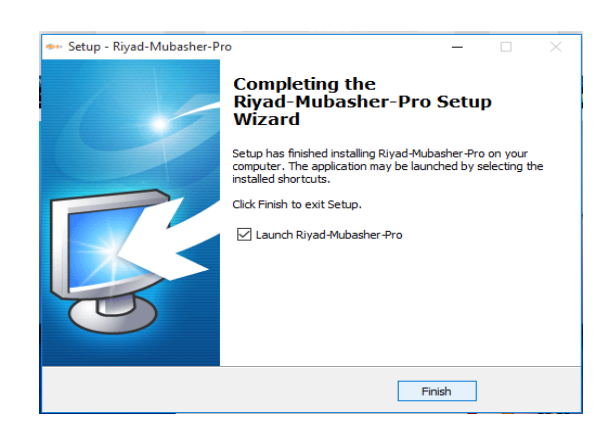

/5ستظهر ايقونة البرنامج على سطح المكتب

ويتم الدخول برقم المستخدم والرقم السري الخاص بالرياض المالية اون لاين

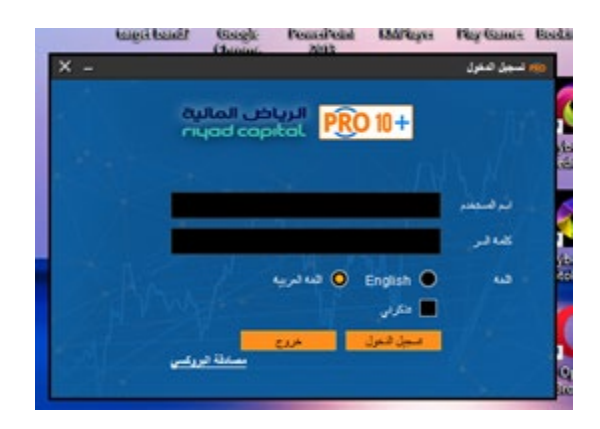

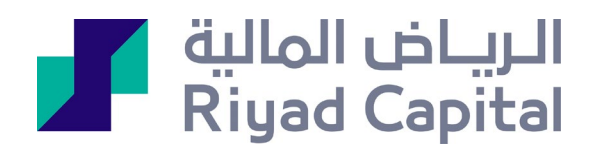

منصة تداول الرياض مباشر برو 10+ تحتوي خصائص التداول المتطورة كالتالى:

/1القائمة الرئيسية في حالة البيع يتم النقر المزدوج بالفأرة علي عمود الطلب وكمية الطلب لأى سهم يتم فتح أمر بيع بنفس بيانات السهم وفي حالة الشراء يتم النقر المزدوج علي عمود العرض وكمية العرض وسيتم فتح أمر شراء بنفس بيانات السهم .

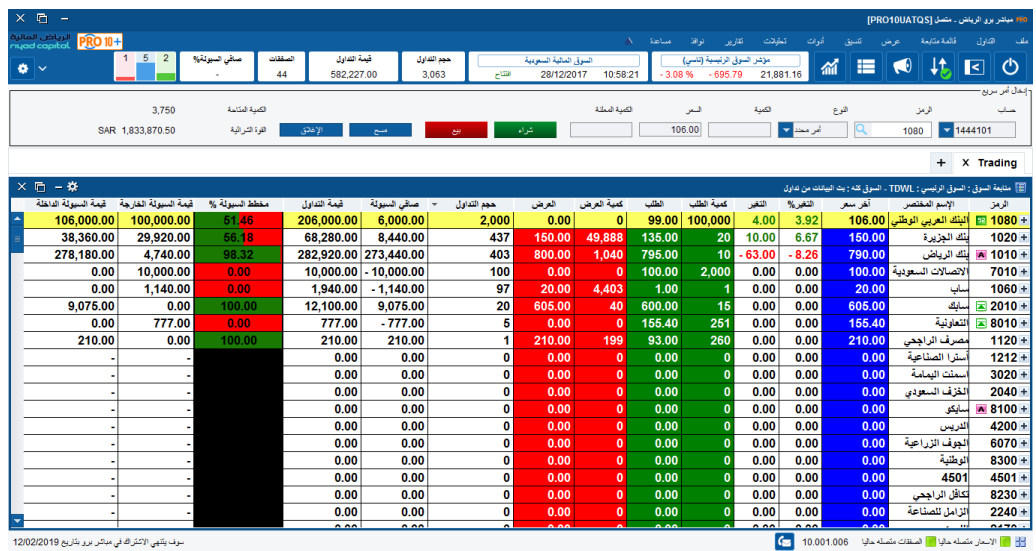

2/الأمر السريع والذى يظهر أعلى الشاشة و يتفاعل تلقائياً مع قائمة الأسهم الرئيسية بمجرد الضغط على أى سهم فى القائمة الرئيسية تظهر بياناته مباشرة فى شاشة الأمر السريع.

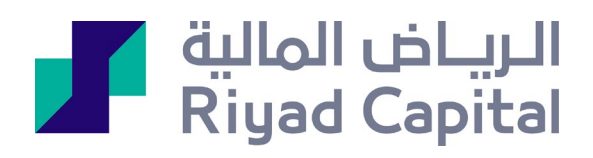

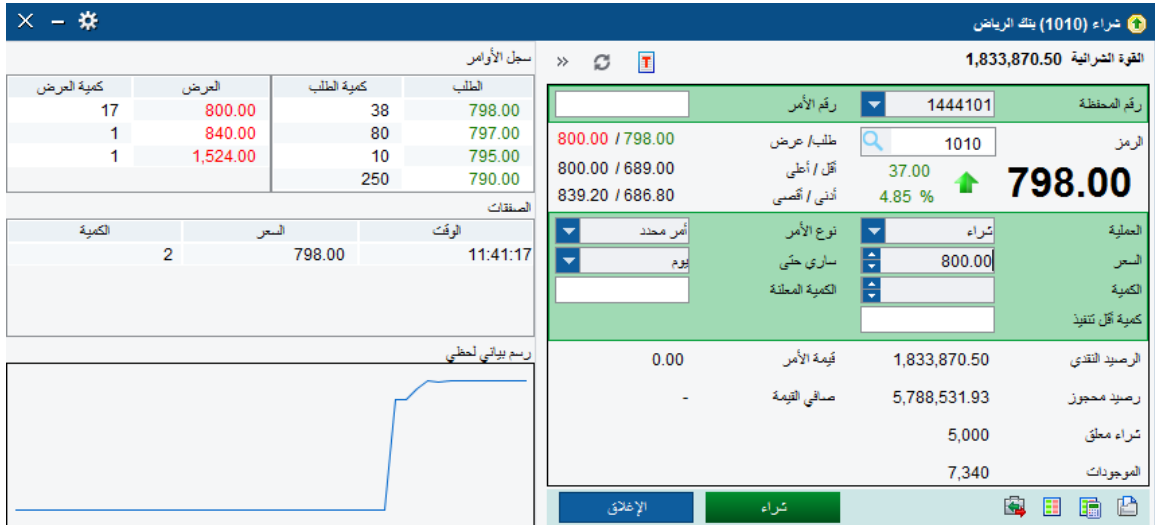

/3 شاشة المحفظة وهى تمكنك من الاطلاع على تفاصيل المحفظة مثل تقييم الربح والخسارة بناءعلى

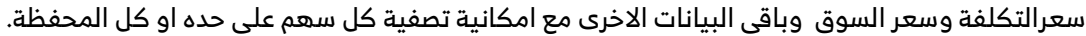

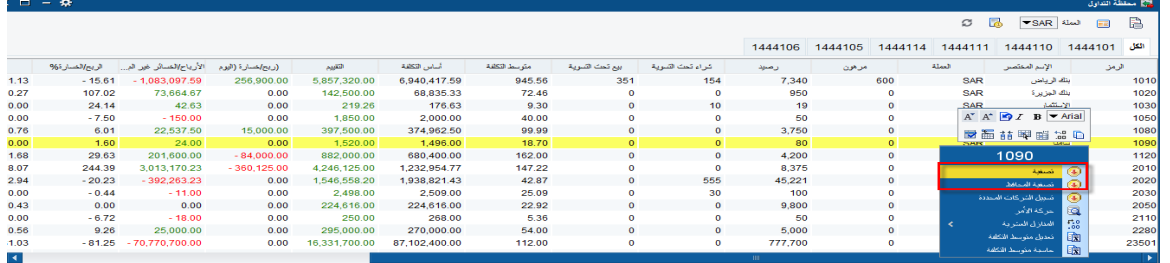

/4 قائمة الأوامر وهى تمكنك من الاطلاع على كل المعلومات المتعلقة بالاوامر المسجله فى السوق سواء تم التنفيد أو ما زالت قائمة مع امكانية التعديل والالغاء.

## منصة الرياض مباشر برو 10+ للأسعار والبيانات اللحظية

هى منصة متطورة لمتابعة بيانات التداول اللحظية من خلال ادوات متطورة كالتالى-:

<span id="page-6-0"></span>/1 قائمة متابعة لكل الاسهم المتداولة فى السوق مع امكانية تحديد مجموعة مختارة من الاعمدة تحدد حسب رغبة كل عميل

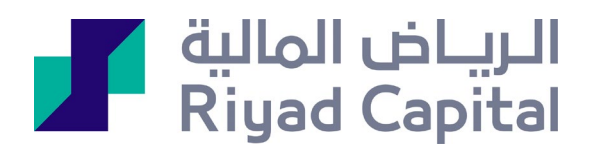

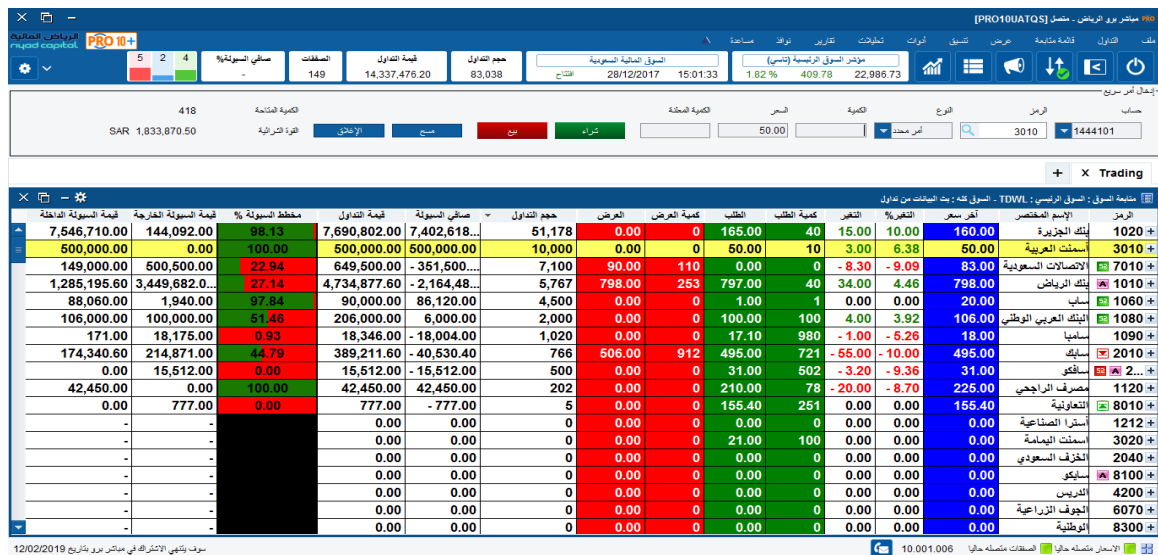

/2صفحة الوصف وهى تمكنك من الاطلاع على مجموعة كبيرة من المعلومات الخاصة بالتداول او البيانات المالية عن كل شركة على حدة سواء لحظية او تاريخية فى نفس الشاشة .

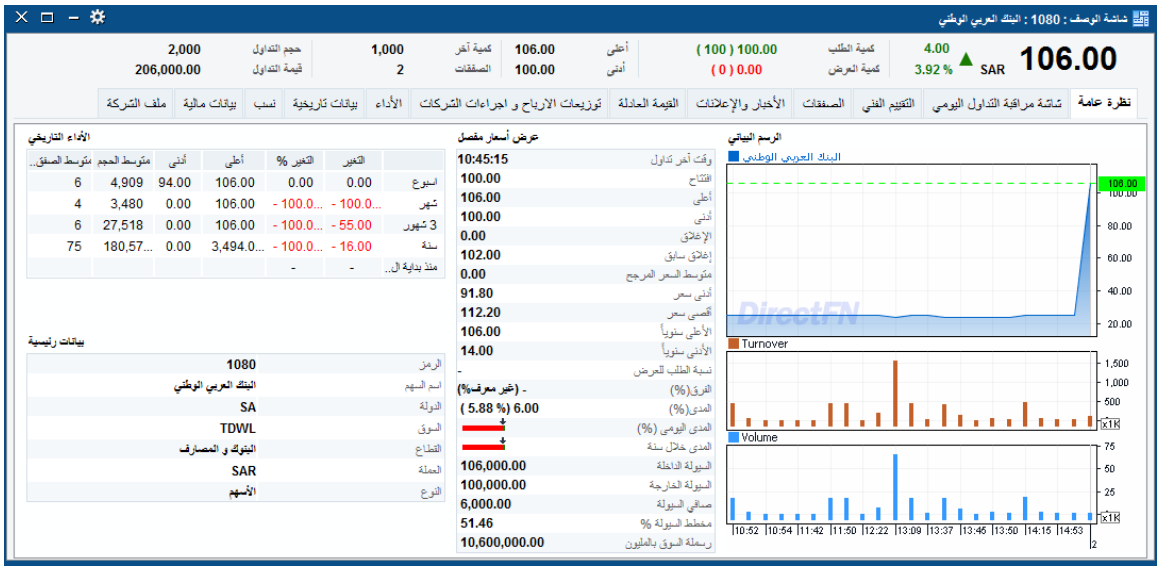

/3 تقييم السيولة من خلال شاشة عرض تدفق السيولة على مستوى كل سهم على حده وكذلك شاشة محلل تدفق السيولة اللحظية والتاريخية لكل سهم على حده او السوق كلة.

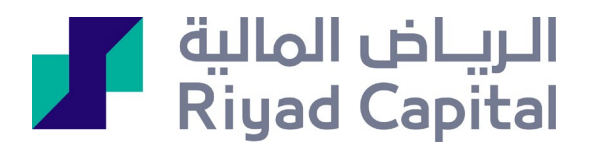

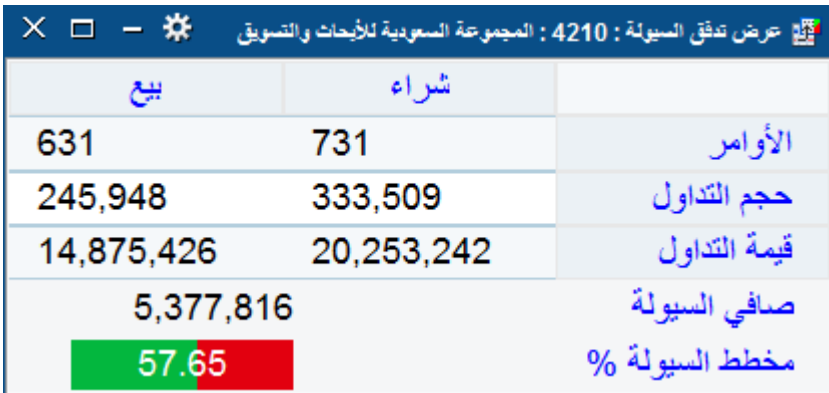

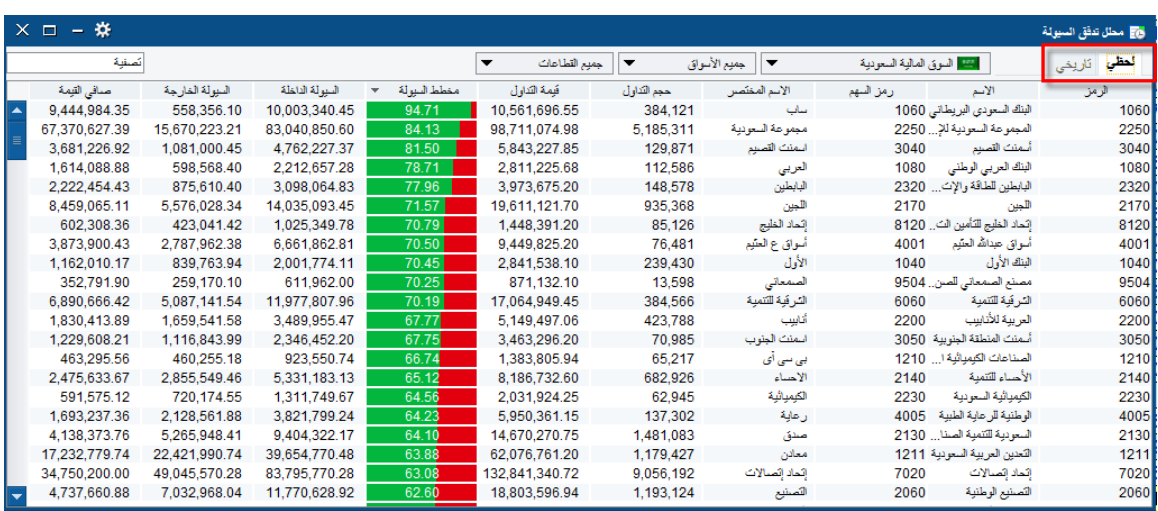

/4ربط النوافذ: اربط مجموعة مختلفة من النوافذ مثل الصفقات، العروض والطلبات، الرسم البياني بلون واحد وعند النقر على اى سهم فى قائمة المتابعة الرئيسية تتفاعل معه كل النوافذ المربوطة.

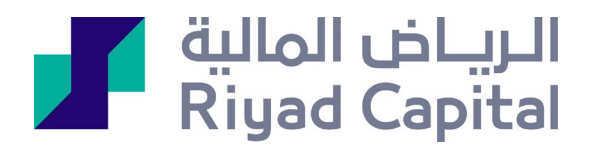

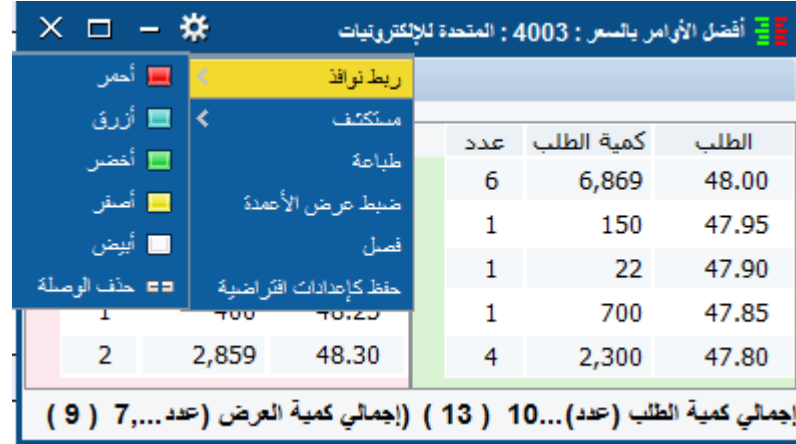

<span id="page-9-0"></span>الملاحظات والاعداداتلبرنامج الرياض مباشر برو 10+ :

/1 العميل سيتمكن من التحويل النقدي من خلال التطبيق

/2 التحكم بشريط الاسعار حيث يتم إضافة جزء آخر أدناه لإضافة عدد أسهم معين لمتابعتها

من خلال ايقونة عرض ومن ثم تتبع الطريقة أدناه

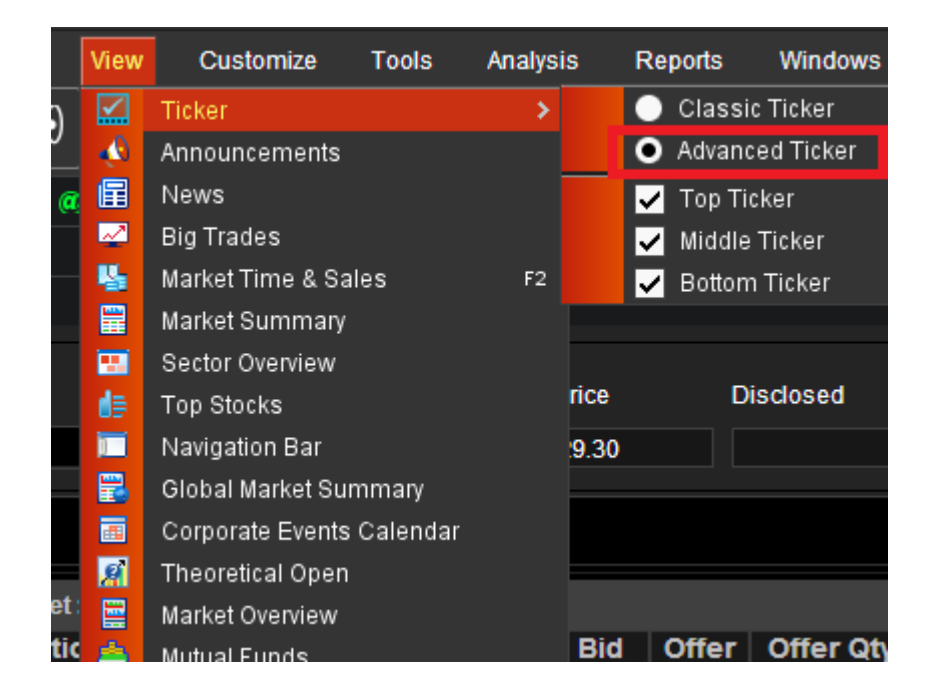

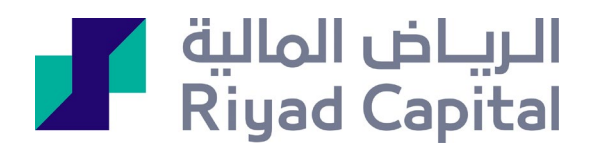

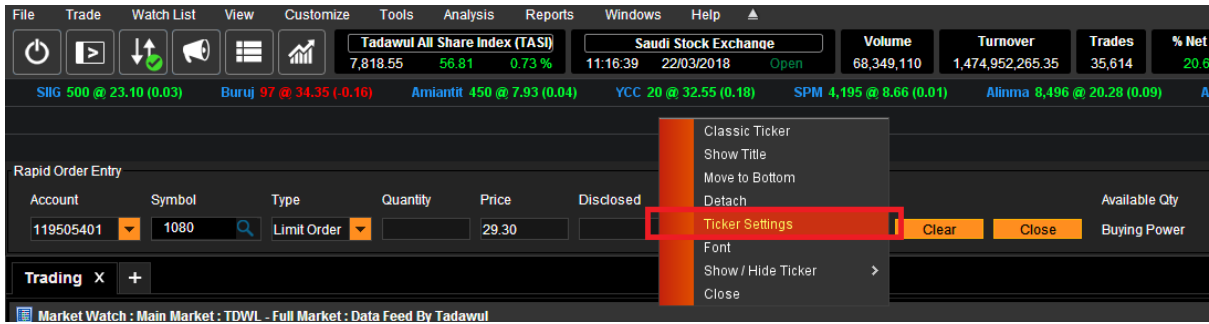

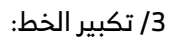

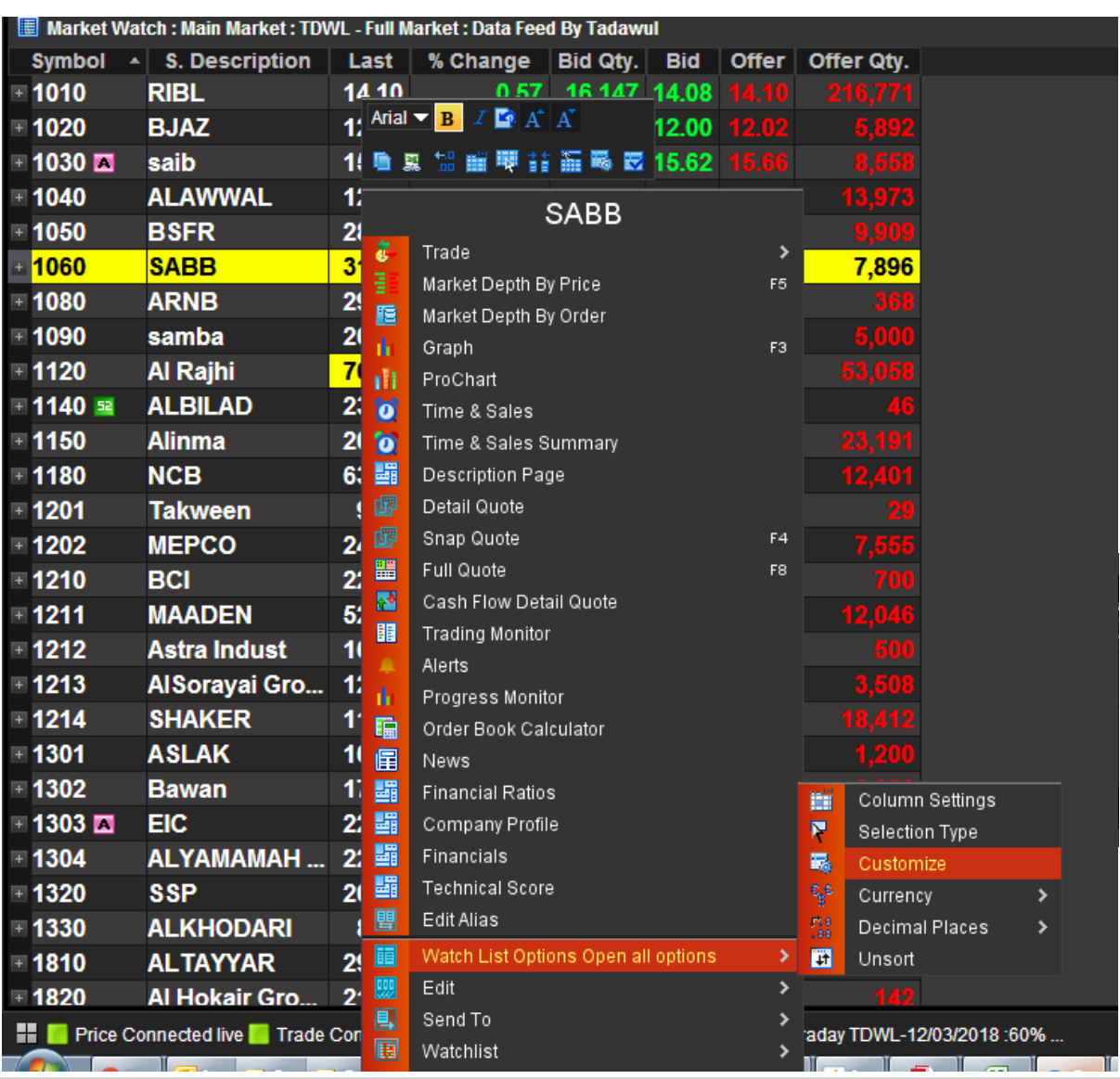

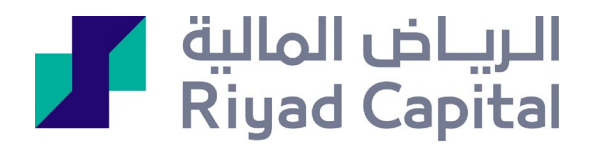

/4 لحفظ مساحة العمل يتم النقر بزر الماوس الأيمن على سطح المكتب وحفظه كملف مرفق وعند الخروج من التطبيق والدخول مره اخرى ستظهر نفس الاعدادات المحفوظة

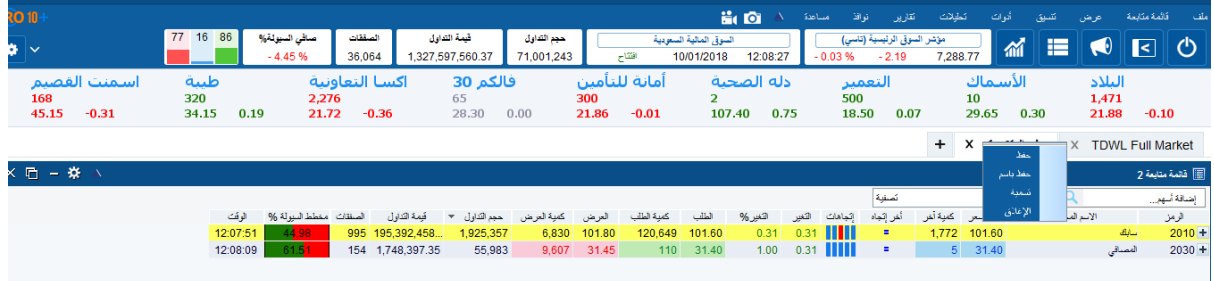

/5لمعرفة طريقة استخراج قائمه السوق بالكامل في الرياض مباشر برو 10+ يتم الضغط على قائمة المتابعة (السوق السعودي )

لعرض قائمه الاوامر المدخلة يتم الضغط على تداول (قائمة الأوامر)

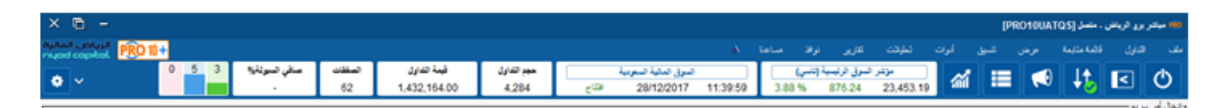

6/ عند الإشتراك في خدمة الرياض مباشر برو 10+ ومحاولة الدخول تظهر رسالة Application Blocked by Java) Security)

لذلك العميل بحاجة الى تنزيل برنامج جافا الى جهازه

/7 لتيسير عملية استخدام التحليل الفني يجب استخدام الرسم الاحترافي ويتم الوصول اليه عن طريق ايقونة فى شريط الادوات او عن طريق الضغط بالزر الأيمن من الفأره على السهم كما هو مشار اليه فى الصورة.

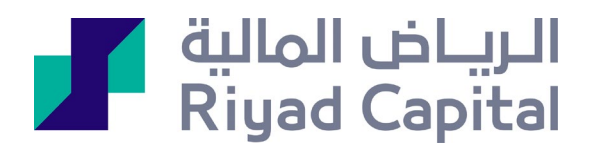

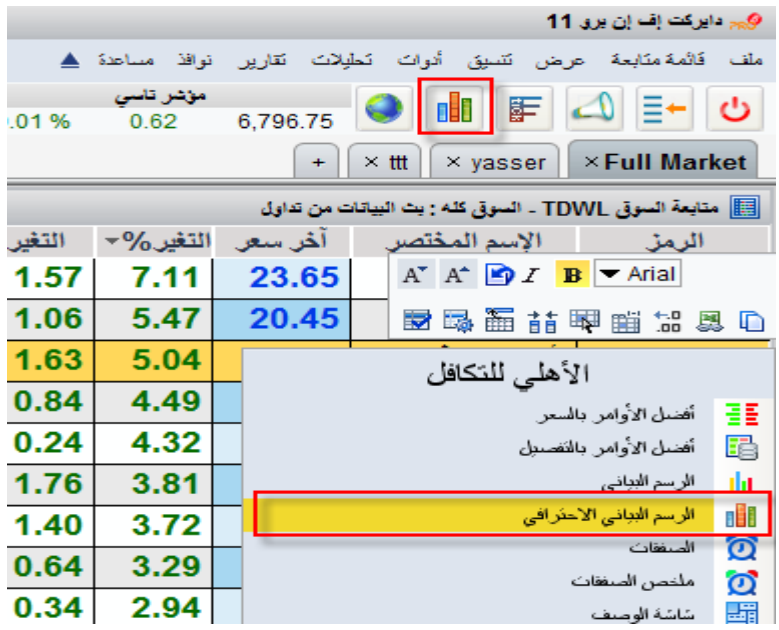

/9 كيفية إظهار رسم فيبوناتشي عن طريق شاشة الرسم الاحترافي كما هو مشار اليه في الصورة

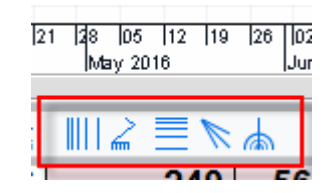

/10 كيف يتم تغيير لون الخلفية والشموع اليابانية

من داخل الرسم الاحترافي كما هو موضح في الصورة ولتغيير الاعدادات يتم بالنقر المزدوج على الرسم نفسه تظهر نافذه يتم من خلالها تغير الاعدادات.

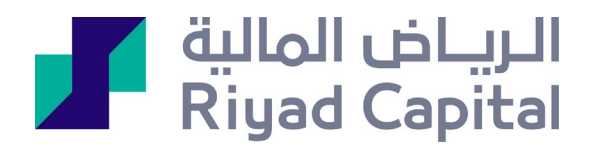

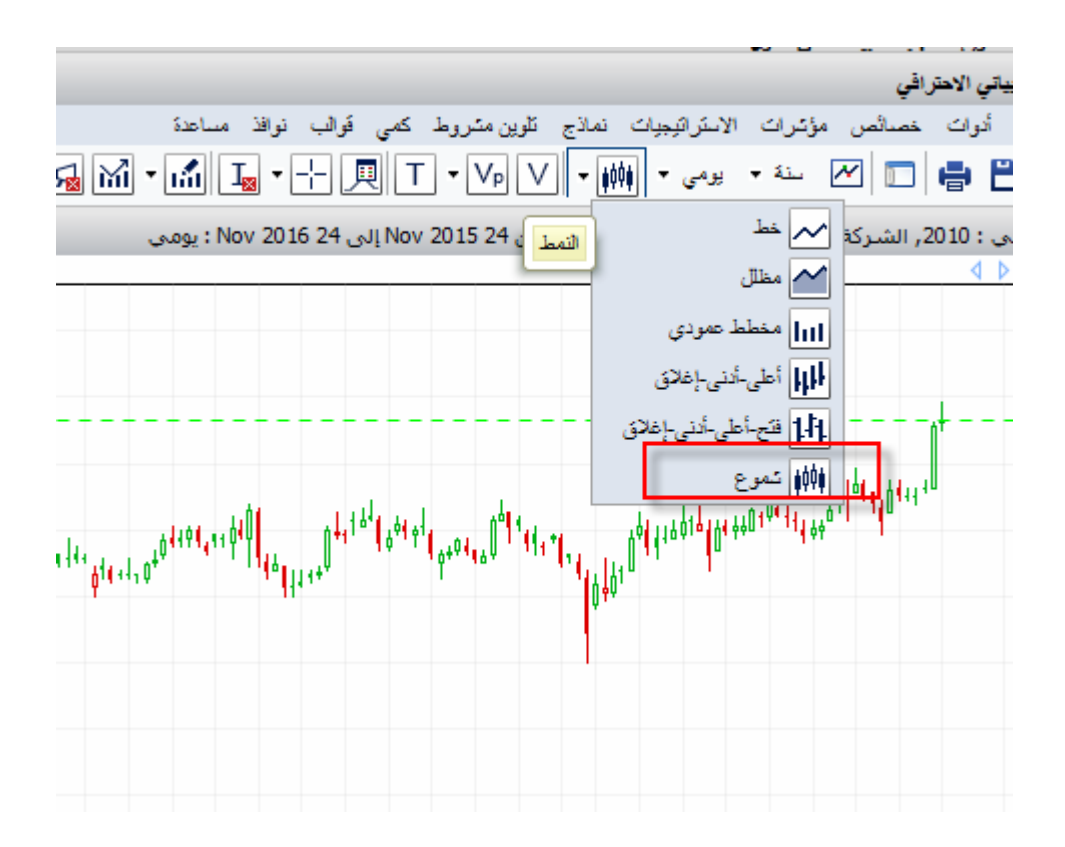

الرياض المالية شركة مساهمة مقفلة براس مال مدفوع 500 مليون ريال وتعمل بموجب ترخيص من هيئة السوق المالية برقم 07070-77 (سجل تجاري رقم 1010239234) الإدارة العامة: واحة غرناطة 2414 حي الشهداء - وحدة رقم 69، الریاض 13241 - 7279 المملكة العربیة السعودیة. خدمات الاستثمر قد لا تكون مناسبة لبعض المستثمرین نظراً للمخاطر التي تنطوي عليها وننصح بأخذ المشورة المتخصصة قبل الاستثمار ـ تخضع خدمات الاستثمار للشروط والأحكام